## **Инструкция**

# по установке и использованию Microsoft Teams

### Содержание

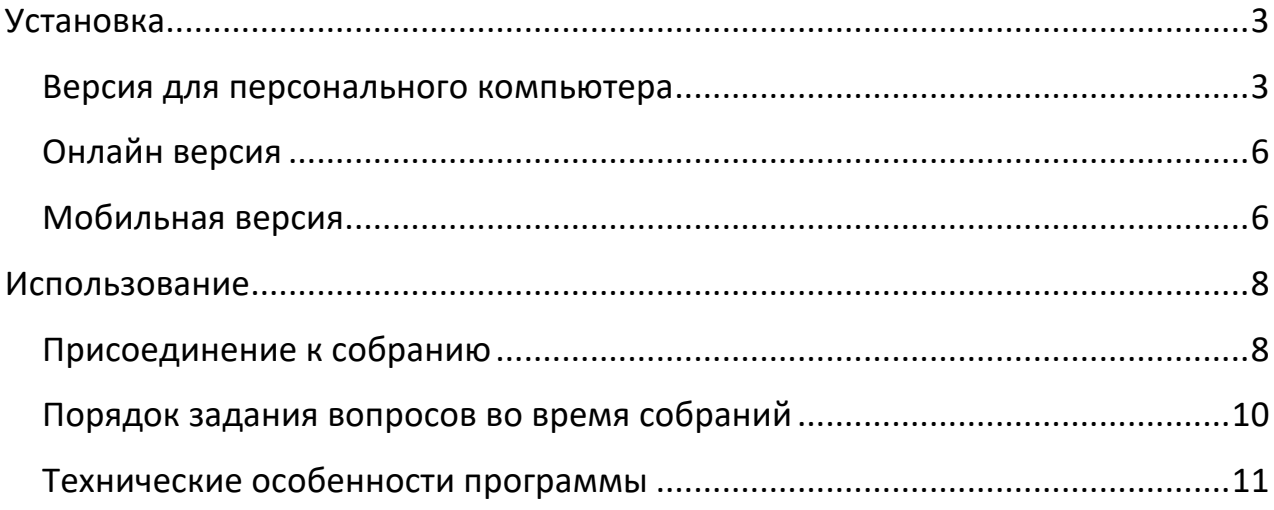

### **Установка**

Проведение дистанционных мероприятий для абитуриентов Института математики, механики и компьютерных наук ЮФУ осуществляется с помощью программы Microsoft Teams. Существует три версии этой программы:

- 1. версия для персонального компьютера,
- 2. онлайн версия для браузера,

3. версия для мобильных устройств (сотовый телефон или планшет). Участники могут использовать любую из перечисленных версий.

#### Версия для персонального компьютера

1. Перед установкой Microsoft Teams на Ваш персональный компьютер следует проверить соответствие его основных характеристик минимальным системным требованиям, необходимых для работы этой программы:

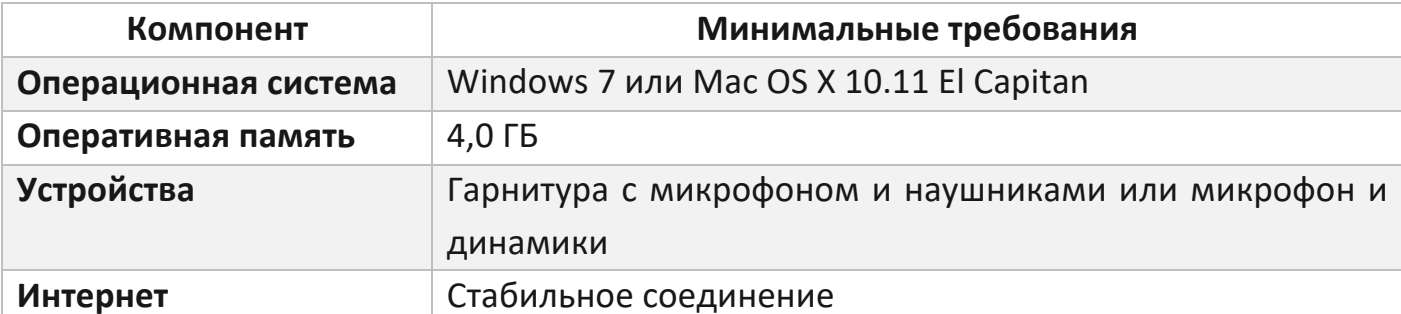

Если какие-либо характеристики не удовлетворяют представленным в таблице, то программа может работать нестабильно.

При отсутствии микрофона Вы сможете присоединиться к собранию и слушать выступления, но не сможете задать свой вопрос.

2. С помощью браузера необходимо зайти на официальную страницу продукта Microsoft Teams для загрузки файла установки

https://www.microsoft.com/ru-ru/microsoft-365/microsoft-teams/download-app

3. На открывшейся странице (см. немного ниже) под надписью «Скачать классическое приложение Teams для работы» нажать на кнопку «Скачать Teams». Далее начнется загрузка установочного файла (размер около 100 файла «Teams windows x64.exe»). Обратите Mб. названия пример внимание в какую папку происходит скачивание.

## Скачать классическое приложение Teams для работы

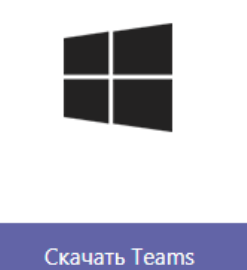

4. Запустите (двойной щелчок левой кнопкой мыши) скачанный на предыдущем шаге файл. Начнется установка программы. На современных компьютерах время установки занимает менее 5 минут.

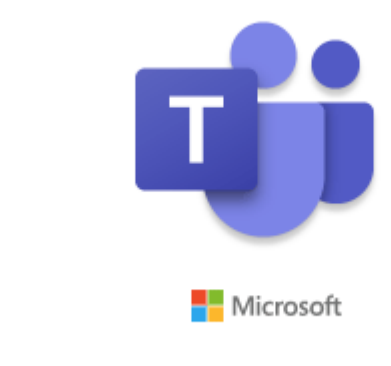

Installing Microsoft Teams . . .

5. После окончания установки появится окно для входа или регистрации. Это окно в большинстве случаев можно просто закрыть. Если же кто-то из родителей абитуриента или сам абитуриент работает в организации, имеющей подписку Microsoft, то можно указать рабочий адрес электронной почты в домене организации.

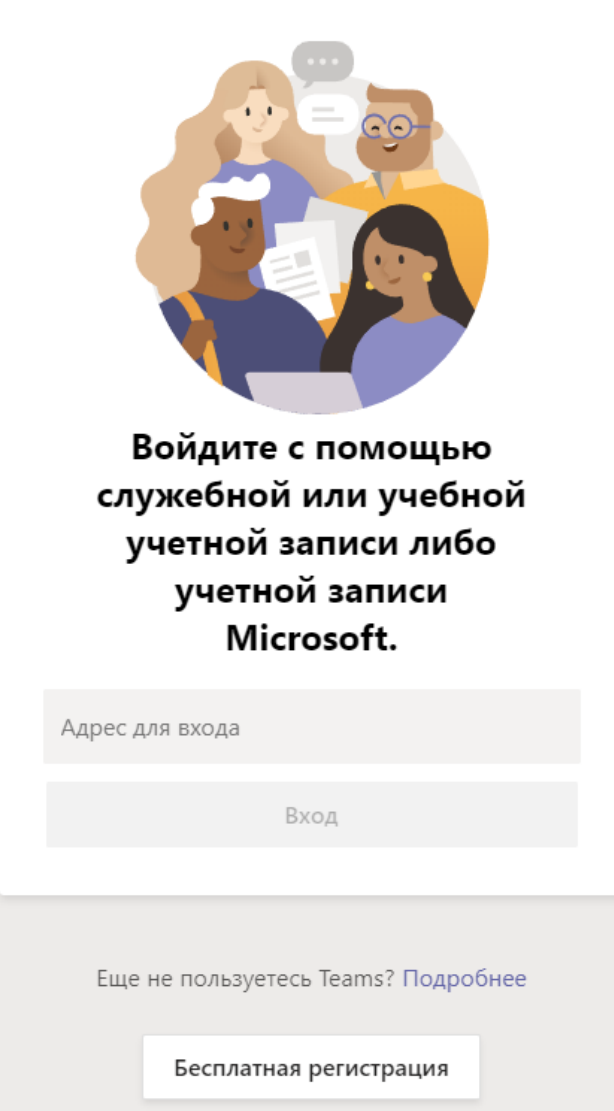

После успешной установки программы в меню пуск (кнопка в нижнем левом углу рабочего стола) появится раздел «Microsoft Teams», а на рабочем столе иконка программы.

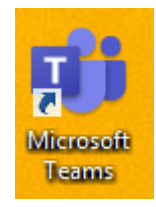

#### Онлайн версия

- 1. Онлайн версия Microsoft Teams не требует установки, а открывается сразу с помощью браузера.
- 2. Перед использованием этой версии следует проверить соответствие основных характеристик Вашего компьютера минимальным системным требованиям, необходимых для работы этой программы:

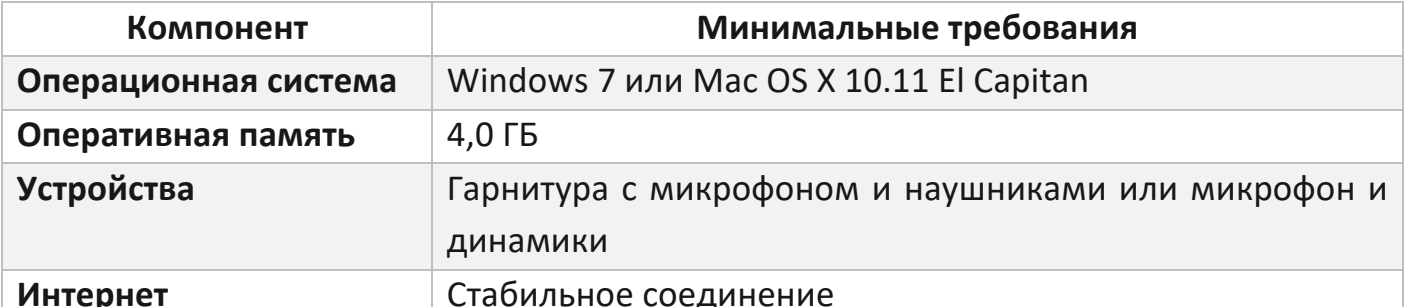

Если какие-либо характеристики не удовлетворяют представленным в таблице, то программа может работать нестабильно. При отсутствии микрофона Вы сможете присоединиться к собранию и слушать выступления, но не сможете задать свой вопрос.

- 3. Для полноценной работы с онлайн версией Microsoft Teams рекомендуется использовать следующие браузеры, обновленные до последних версий: Google Chrome или Opera.
- 4. Вход в онлайн версию производится с помощью ссылки, размещенной на сайте мехмата (см. раздел Использование).

#### Мобильная версия

- 1. Мобильная версия Microsoft Teams может быть установлена на устройства (сотовые телефоны или планшеты), которые имеют стабильное интернет-соединение, с операционными системами:
	- а. Android версии 11, 10, 9.
	- b. iOS (совместимо с iPhone, iPad и iPod touch) версии 13, 12.
- 2. Для установки программы Microsoft Teams на мобильное устройство под управлением
	- а. Android необходимо зайти в стандартное приложение Google Play, с помощью поискового запроса «Microsoft Teams» найти соответствующее приложение и далее следовать подсказкам системы.

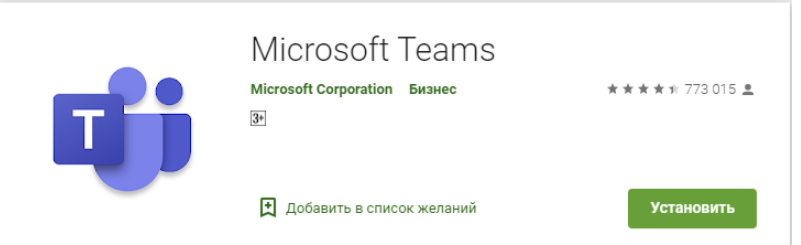

b. IOS – необходимо зайти в стандартное приложение App Store, с помощью поискового запроса «Microsoft Teams» найти соответствующее приложение и далее следовать подсказкам системы.

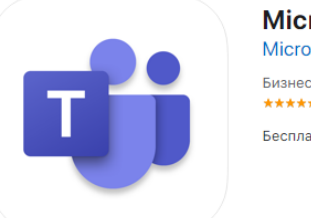

Бесплатно

При первом запуске появится окно для входа или регистрации. Если кто-то из родителей абитуриента или сам абитуриент работает в организации, имеющей подписку Microsoft, то можно указать рабочий адрес электронной почты в домене организации, в противном случае следует выйти из приложения.

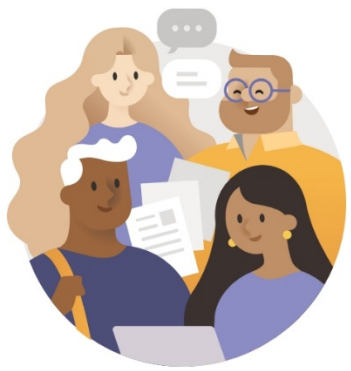

**Microsoft Teams** 

Вас приветствует Microsoft Teamsудобное средство командной работы.

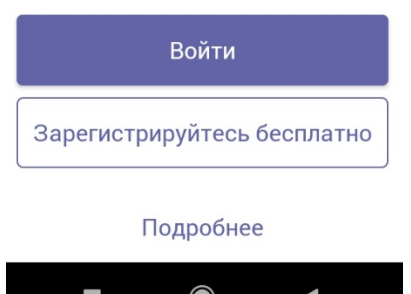

Microsoft Teams 4+ **Microsoft Corporation** Бизнес: № 3 в этой категории **★★★★★** 4,8, Оценок: 9,8 тыс.

#### **Использование**

После успешной установки программы Microsoft Teams Вы можете использовать её для участия во всех дистанционных мероприятиях Института математики, механики и компьютерных наук.

Выбор раздела или меню программы осуществляется одним щелчком левой кнопки мыши или одним касанием в мобильной версии.

#### Присоединение к собранию

1. Подключение к интересующему Вас собранию осуществляется с помощью ссылки, которая размещается на сайте мехмата и/или отправляется абитуриенту по электронной почте. При нажатии на ссылку в одном из рекомендованных браузеров (**Google Chrome** или **Opera**) откроется страница для выбора дальнейших действий:

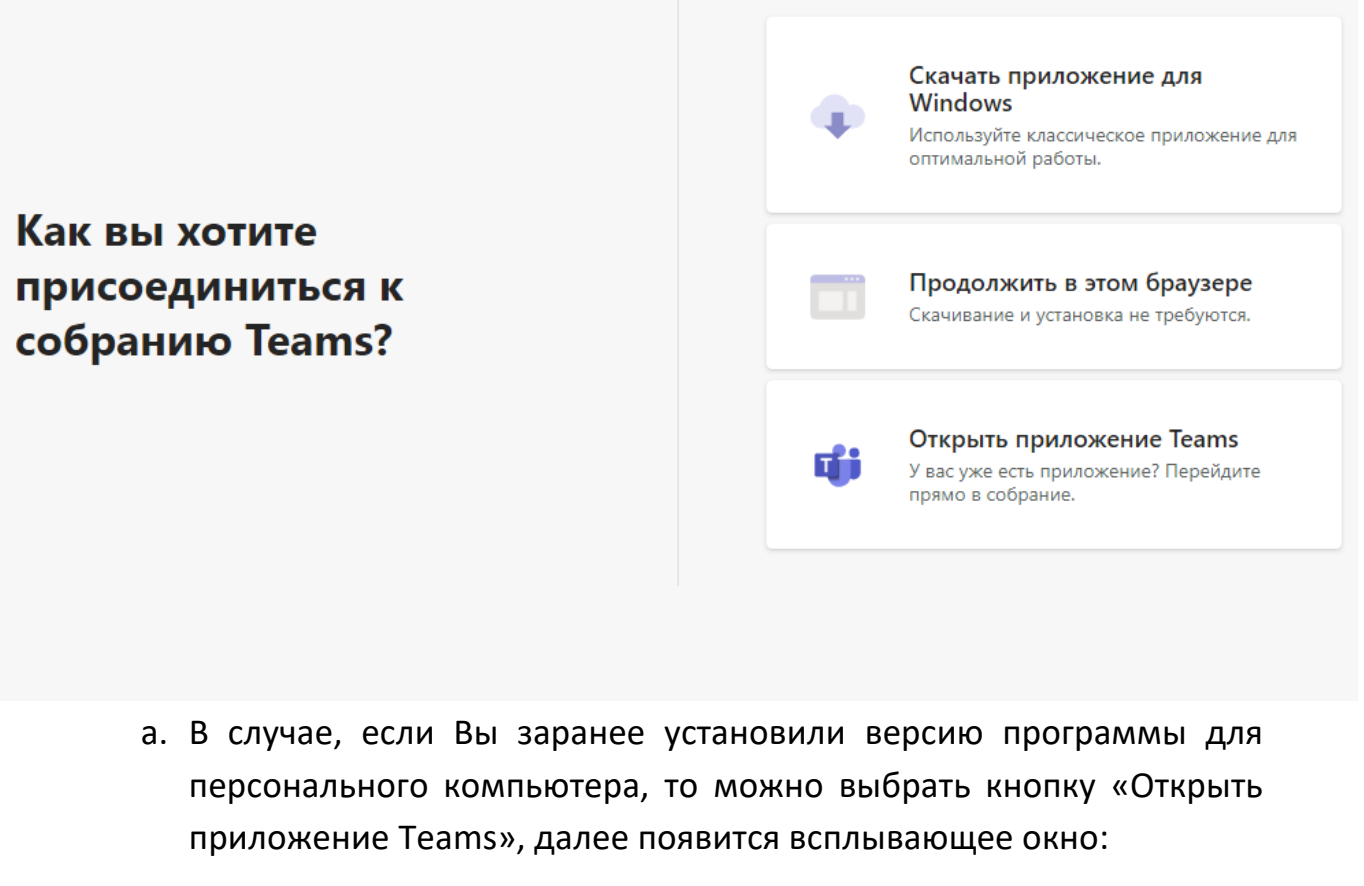

Открыть приложение "Microsoft Teams"?

Сайт https://teams.microsoft.com собирается открыть это приложение.

> Открыть приложение "Microsoft Teams" Отмена

Нажатие кнопки «Открыть приложение Microsoft Teams» приведет к открытию Microsoft Teams на Вашем компьютере.

b. Если Вы хотите использовать онлайн версию программы, то следует выбрать кнопку «Продолжить в этом браузере». При этом может появиться всплывающее окно, в котором необходимо нажать кнопку «Разрешить»

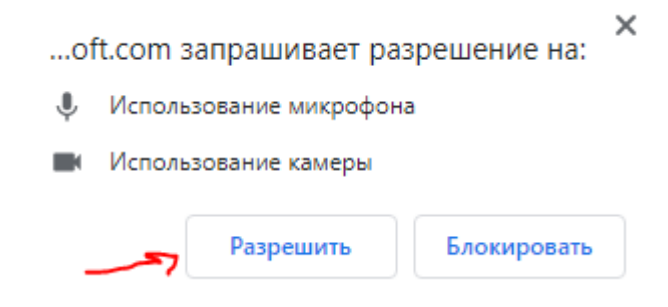

c. Открытие ссылки на мобильном устройстве с предварительно установленной мобильной версией программы, приведет к появлению сообщения

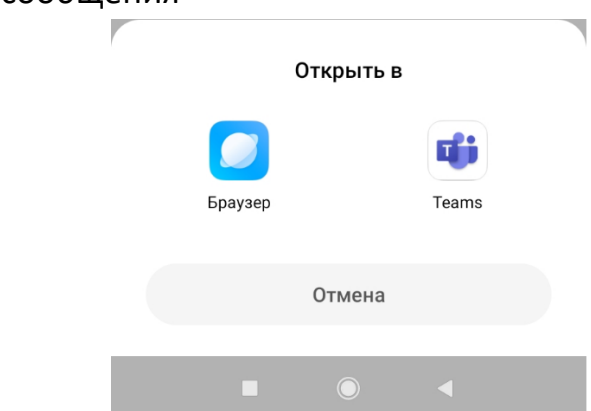

Нажатие на иконку «Teams» приведет к открытию мобильной версии Microsoft Teams на Вашем устройстве.

2. После выбора версии приложения откроется сообщение в среде Microsoft Teams

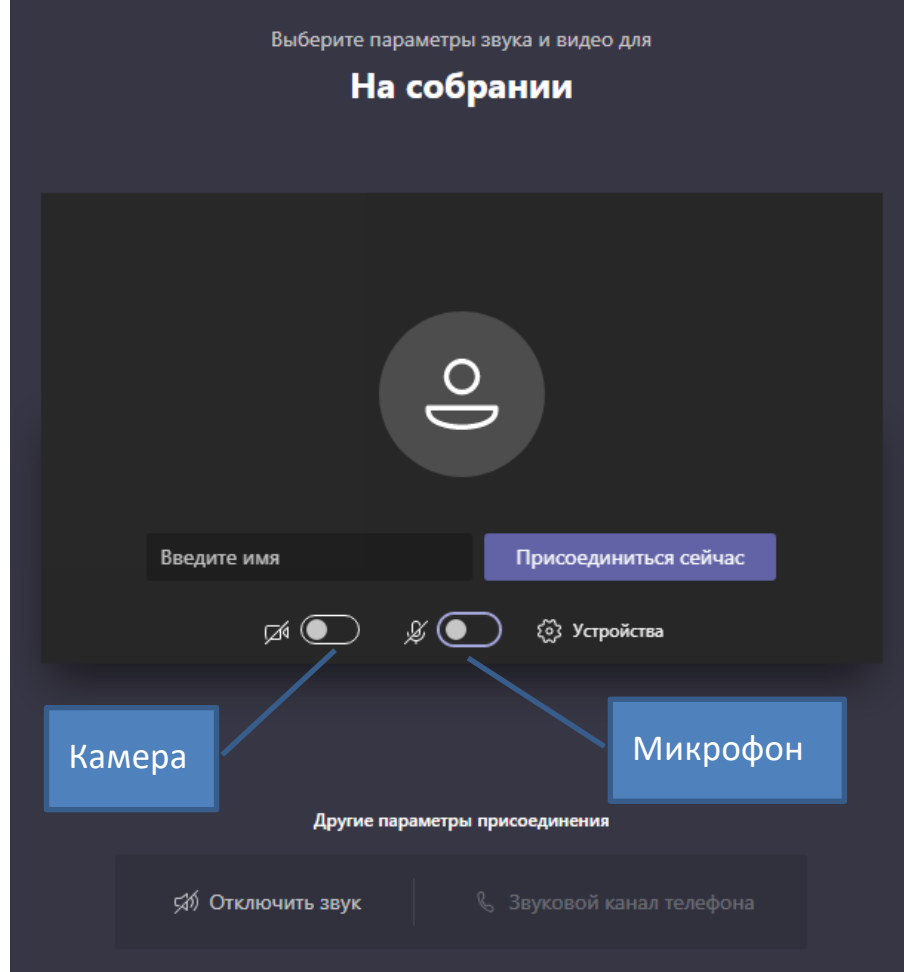

В разделе «Устройства» Вы можете увидеть подключенные Ваши аудио и видеоустройства.

В поле «Введите имя» Вам необходимо ввести свою фамилию и имя.

#### **Выключите камеру и микрофон как представлено на картинке.**

Далее нажмите кнопку «Присоединиться сейчас». После того как модератор разрешит Ваше подключение, Вы подключитесь к онлайн мероприятию.

#### Порядок задания вопросов во время собраний

Для того чтобы задать вопрос после необходимо:

1. поднять руку с помощью инструмента «поднять руку» (на центральной панели силуэт «ладошки», после выбора этого инструмента «ладошка» станет сплошной и заметной для модератора заседания);

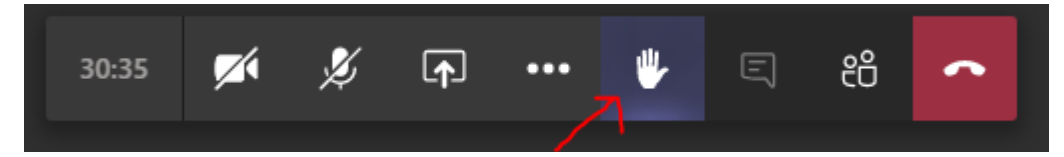

2. только после предоставления разрешения задать вопрос ведущим собрания, Вы можете включить микрофон, представиться и озвучить свой вопрос;

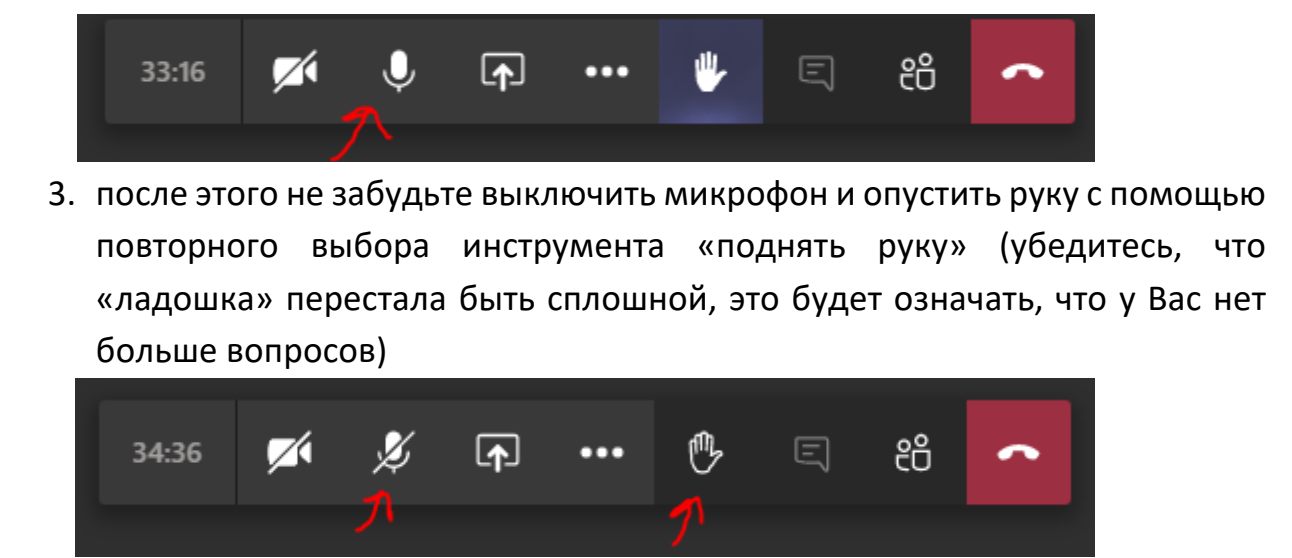

Для выхода из собрания следует нажать на инструмент «Завершить звонок»

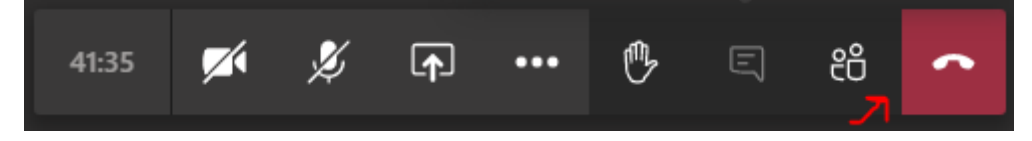

#### **Технические особенности программы**

При аудиосвязи крайне не рекомендуется одновременно использовать микрофон и внешние динамики (звуковые колонки), так как будет создаваться неприятный эффект эха. Включение микрофона следует производить только при необходимости (при обращении с вопросом). Не забывайте отключать микрофон после задания вопроса. Чтобы избежать проблем рекомендуется использовать наушники или гарнитуру.

При одновременном разговоре 3-х и более участников в Microsoft Teams создаются большие аудиопомехи, поэтому следует воздержаться от создания подобных ситуаций.

Следует обратить внимание на то, что продолжительная работа Microsoft Teams может приводить к сообщению операционной системы Windows о недостаточном количестве оперативной памяти на персональном компьютере. В связи с этим по окончании активной работы рекомендуется закрывать программу, а не сворачивать её.